### Paper SAS-2016

# **Highly Customized Graphs Using ODS Graphics**

Warren F. Kuhfeld, SAS Institute Inc.

#### **ABSTRACT**

You can use annotation, modify templates, and change dynamic variables to customize graphs in SAS<sup>®</sup>. Standard graph customization methods include template modification (which most people use to modify graphs that analytical procedures produce) and SG annotation (which most people use to modify graphs that procedures such as PROC SGPLOT produce). However, you can also use SG annotation to modify graphs that analytical procedures produce. You begin by using an analytical procedure, ODS Graphics, and the ODS OUTPUT statement to capture the data that go into the graph. You use the ODS document to capture the values that the procedure sets for the dynamic variables, which control many of the details of how the graph is created. You can modify the values of the dynamic variables, and you can modify graph and style templates. Then you can use PROC SGRENDER along with the ODS output data set, the captured or modified dynamic variables, the modified templates, and SG annotation to create highly customized graphs. This paper shows you how and provides examples.

#### INTRODUCTION

Experienced ODS users know that you can modify table, graph, and style templates and that you can use other styles to modify the output that analytical procedures create. Fewer ODS users know that you can capture, use, and modify the dynamic variables that provide critical pieces of graphs and tables. Because you can capture and use dynamic variables, you can also add SG annotation. The examples in this paper show you how you can customize every component of the graphs that analytical procedures produce. For more information about the examples in this paper, for an introduction to SG annotation, and for many other examples of ODS Graphics, see the free web book *Advanced ODS Graphics Examples* at http://support.sas.com/documentation/prod-p/grstat/9.4/en/PDF/odsadvg.pdf.

#### **DYNAMIC VARIABLES**

This section shows you how to capture output in an ODS document, replay that output (reconstruct the graph from the contents of the ODS document), and modify the output by modifying dynamic variables and templates. This section and the sections "ANNOTATING SINGLE-PANEL GRAPHS" on page 10 and "ANNOTATING MULTIPLE-PANEL GRAPHS" on page 15 show you how to modify every component of the graphs that are produced by analytical procedures.

#### Modifying the Dendrogram in PROC CLUSTER

You can open an ODS document, run one or more procedures, store in the document all the output (tables, graphs, notes, titles, footnotes, and so on), and then replay some or all of the output in any order that you choose. For example, SAS/STAT® documentation uses the ODS document to capture output from the code that is displayed in the documentation and then replay subsets of the output. This process enables the documentation to display output, then add explanatory text, then display more output and more text, and so on. This paper uses the same method.

The following step uses the CLUSTER procedure to create a dendrogram and display it in Figure 1:

```
ods graphics on;
proc cluster data=sashelp.class method=ward pseudo;
  ods select dendrogram;
  id name;
run;
```

Figure 1 Default Dendrogram

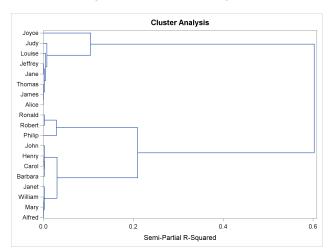

Figure 2 Resized Dendrogram

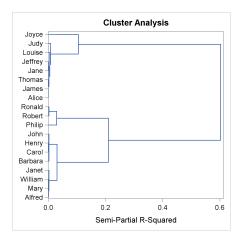

The following steps capture a dendrogram in an ODS document, list the contents of the document, and then replay the dendrogram:

```
ods document name=MyDoc (write);
proc cluster data=sashelp.class method=ward pseudo;
   ods select dendrogram;
   id name;
run;
ods document close;

proc document name=MyDoc;
   list / levels=all;
quit;

proc document name=MyDoc;
   replay \Cluster#1\Dendrogram#1;
quit;
```

The ODS DOCUMENT statement opens an ODS document named **MyDoc**. Because the WRITE option is specified, a new document is created, and any old content is discarded. The document contents are displayed by the LIST statement and are shown in Figure 3. This document contains one directory and a graph. There would be more entries in the ODS document if the ODS SELECT statement had not been specified in the PROC CLUSTER step. To replay the graph, copy the graph's path from the LIST statement output and paste it into the REPLAY statement. Both the PROC CLUSTER step and the DOCUMENT procedure REPLAY step produce a dendrogram, and both dendrograms match Figure 1.

Figure 3 Document Contents

| Listing of: \Work.Mydoc\ |                 |
|--------------------------|-----------------|
| Order by: Insertion      |                 |
| Number of levels: All    |                 |
|                          |                 |
| Obs Path                 | Туре            |
| Obs Path 1 \Cluster#1    | <b>Type</b> Dir |

ODS needs the following information to make or replay a graph:

data object the values that are displayed in the graph

dynamic variables values (but not data) that are set by the procedure and control aspects of the graph

graph template the program that describes how the graph is produced

style template the program that provides colors, fonts, and the general appearance

Both the data object and the dynamic variables are stored in the ODS document. Templates are stored in special files called item stores that SAS provides. You can display the dynamic variables for the dendrogram, store them in a SAS data set, and display the data set as follows:

```
proc document name=MyDoc;
   ods output dynamics=dynamics;
   obdynam \Cluster#1\Dendrogram#1;
proc print noobs data=dynamics;
run:
```

**HVAR** 

To display the dynamic variables, copy the graph's path from the LIST statement output and paste it into the OBDYNAM statement. The PROC DOCUMENT output is displayed in Figure 4. The ODS output data set made from that table is displayed in Figure 5.

Dynamics for: \Work.Mydoc\Cluster#1\Dendrogram#1 Name Value Type Namespace \_BYTITLE\_ Data \_BYLINE\_ Data \_BYFOOTNOTE\_ Data DΗ 480PX Data DW 640PX Data XLABEL Semi-Partial R-Squared Data XR **FALSE** Data YR **FALSE** Data HORIZONTAL **ORIENT** Data NOBS 37 Data NOBS 37 Column Name NOBS\_\_ 37 Parent Column NOBS\_\_\_ 37 Column Height Height Column

Figure 4 Dynamic Variables

Figure 5 Output Data Set of Dynamic Variables

Height

| Label1      | cValue1                | nValue1   | Label2 | cValue2 | nValue2 |
|-------------|------------------------|-----------|--------|---------|---------|
| _BYTITLE_   |                        |           | Data   |         |         |
| _BYLINE_    |                        |           | Data   |         |         |
| _BYFOOTNOTE | _                      |           | Data   |         |         |
| DH          | 480PX                  |           | Data   |         |         |
| DW          | 640PX                  |           | Data   |         |         |
| XLABEL      | Semi-Partial R-Squared |           | Data   |         |         |
| XR          | FALSE                  |           | Data   |         |         |
| YR          | FALSE                  |           | Data   |         |         |
| ORIENT      | HORIZONTAL             |           | Data   |         |         |
| NOBS        | 37                     | 37.000000 | Data   |         |         |
| NOBS        | 37                     | 37.000000 | Column | Name    |         |
| NOBS        | 37                     | 37.000000 | Column | Parent  |         |
| NOBS        | 37                     | 37.000000 | Column | Height  |         |
| HVAR        | Height                 |           | Column | Height  |         |

The table in Figure 4 is a factoid. Factoids often contain a mix of numeric and character output within a single column. This factoid contains two pairs of columns, where each pair consists of a description (or label) followed by a value. The first pair of columns contains the name of each dynamic variable and its value, and the second pair contains the type of the dynamic variable (specified in the data object or in the column) followed (when relevant) by the data object column name on which it was specified. Some dynamic variables exist in multiple parts of the data object. The dynamic variable \_\_NOBS\_\_ (which is automatically created by ODS) exists in the overall data object and in multiple columns. Figure 4 shows that not all dynamic variables have been set to values. This is both common and reasonable.

The Name column in Figure 4 becomes the **Label1** variable in the output data set displayed in Figure 5. The Value column in Figure 4 becomes two output data set variables, **cValue1** and **nValue1**. Similarly, the Type column becomes **Label2** and the Namespace column becomes **cValue2** and **nValue2**. The variables **nValue1** and **nValue2** are numeric, and the variables **cValue1** and **cValue2** are character. Numeric values are captured in two forms: the actual numeric values are captured in the **nValue** numeric variables, and formatted numeric values are captured in the **cValue** character variables. Character values are captured in the **cValue** variables; the **nValue** variables have missing values for character variables.

You can replay the graph and explicitly specify that the values of the dynamic variables come from a data set (rather than from the dynamic variables that are stored in the ODS document):

```
proc document name=MyDoc;
    replay \Cluster#1\Dendrogram#1 / dynamdata=dynamics;
quit;
```

The REPLAY statement replays the graph. The DYNAMDATA= option names the data set that contains the dynamic variables. The results again match Figure 1.

PROC CLUSTER determines the height and width of the dendrogram at run time after evaluating the number of rows in the graph. These sizes are stored as dynamic variables. The dynamic variable **DH** sets the design height, and **DW** sets the design width. You can modify the values of the dynamic variables before you use them to replay the graph. The following steps recreate the dendrogram but by specifying smaller sizes:

```
data dynamics2;
   set dynamics;
   if label1 = 'DH' then cvalue1 = '400PX';
   if label1 = 'DW' then cvalue1 = '400PX';
run;

proc document name=MyDoc;
   replay \Cluster#1\Dendrogram#1 / dynamdata=dynamics2;
quit;
```

The results are displayed in Figure 2.

A few dynamic variable names are constant across templates and procedures. For example, the dynamic variables **\_BYTITLE\_**, **\_BYLINE\_**, and **\_BYFOOTNOTE\_** are used to display BY lines in graphs when there are BY variables. ODS automatically creates the dynamic variable **\_\_\_NOBS\_\_\_** for each column. Most other dynamic variables are ad hoc, although you might see patterns within procedures or graph types. You might need to look at the graph template and at the GTL documentation to better understand the purpose of some dynamic variables.

You can find template names by specifying the following statement before running an analysis procedure:

```
ods trace on;
```

You can display the dendrogram template by copying its name from the SAS log and specifying it in a SOURCE statement as follows:

```
proc template;
    source Stat.Cluster.Graphics.Dendrogram;
quit;
```

The results are displayed in Figure 6. You can see that the dynamic variables **xr** and **yr** are used to reverse axes, the variable **orient** controls vertical and horizontal orientation, the variables **xlabel** and **ylabel** provide axis labels, and the variable **hvar** provides the name of the cluster height column.

```
define statgraph Stat.Cluster.Graphics.Dendrogram;
   notes "Dendrogram";
   dynamic dh dw orient xlabel ylabel hvar xr yr _byline_ _bytitle_
      byfootnote;
   begingraph / designheight=DH designwidth=DW;
      entrytitle "Cluster Analysis";
      layout overlay / xaxisopts=(label=XLABEL reverse=XR) yaxisopts=(label=
         YLABEL reverse=YR discreteopts=(tickvaluefitpolicy=none));
         dendrogram nodeid=NAME parentid=PARENT clusterheight=HVAR / orient=
            ORIENT;
      endlayout;
      if (_BYTITLE_)
         entrytitle BYLINE / textattrs=GRAPHVALUETEXT;
      else
         if ( BYFOOTNOTE )
            entryfootnote halign=left BYLINE;
         endif;
      endif;
   endgraph;
end:
```

You can modify both the template and the dynamic variables:

```
proc template;
   define statgraph Stat.Cluster.Graphics.Dendrogram;
      notes "Dendrogram";
      dynamic dh dw orient xlabel ylabel hvar xr yr _byline_ _bytitle_
         _byfootnote_;
      begingraph / designheight=DH designwidth=DW;
         entrytitle "Cluster Analysis of the Class Data";
         layout overlay / xaxisopts=(label=' ' reverse=XR) yaxisopts=(label=
            YLABEL reverse=YR discreteopts=(tickvaluefitpolicy=none));
            dendrogram nodeid=NAME parentid=PARENT clusterheight=HVAR /
               orient=vertical;
         endlayout;
         if (_BYTITLE_)
            entrytitle _BYLINE_ / textattrs=GRAPHVALUETEXT;
         else
            if (_BYFOOTNOTE_)
               entryfootnote halign=left _BYLINE_;
            endif;
         endif;
      endgraph;
   end;
quit;
data dynamics2;
   set dynamics;
   if label1 = 'DH' then cvalue1 = '400PX';
   if label1 = 'DW' then cvalue1 = '600PX';
run;
proc document name=MyDoc;
   replay \Cluster#1\Dendrogram#1 / dynamdata=dynamics2;
quit;
```

Figure 7 Template and Dynamic Variable Modification

Figure 8 Additional Style Modification

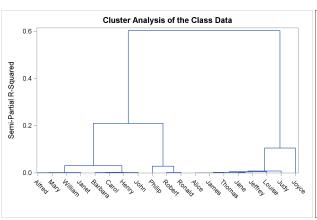

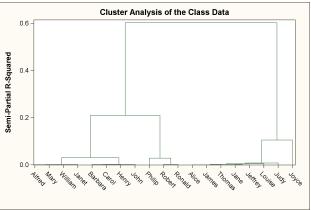

The PROC TEMPLATE step modifies the graph title, X-axis label, and the orientation of the graph. The results are displayed in Figure 7.

You can also change the ODS style:

```
ods listing style=analysis;
proc document name=MyDoc;
   replay \Cluster#1\Dendrogram#1 / dynamdata=dynamics2;
quit;
```

This step changes the style for the LISTING destination to Analysis. For other destinations, you would substitute for LISTING. The results are displayed in Figure 8.

The preceding steps illustrate dynamic variable modification techniques that you can apply to other situations. However, you are not required to use them in this situation. The following step performs almost the same modification of the dendrogram:

The results (except for the title) match Figure 8.

The following step restores the default style and deletes the modified graph template:

```
ods listing close;
ods listing;
proc template;
   delete Stat.Cluster.Graphics.Dendrogram / store=sasuser.templat;
run;
```

## Modifying the Diagnostics Panel in PROC REG

This step runs PROC REG and captures the results in an ODS document:

```
ods graphics on;
ods document name=MyDoc (write);
proc reg data=sashelp.class;
   model weight = height age / clb;
quit;
ods document close;
```

The diagnostics panel is displayed in Figure 9. The rest of this section modifies the table of statistics in the bottom right of the graph.

Figure 10 SBC Substituted for Adj R-Square

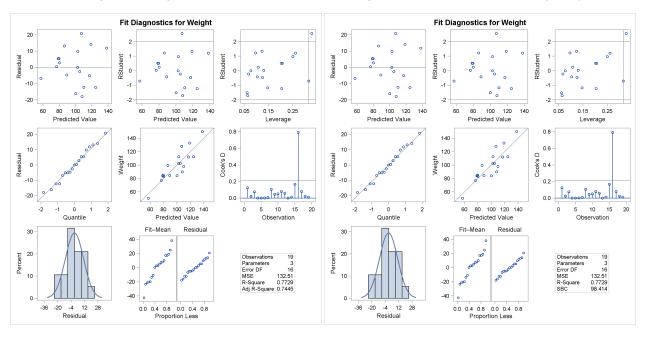

The following steps list the contents of the ODS document, output the dynamic variables for the diagnostics panel, list some of them (in Figure 11), suppress the adjusted R-square, and display SBC in its place:

```
proc document name=MyDoc;
   list / levels=all;
quit;
proc document name=MyDoc;
   ods output dynamics=dynamics;
   %let p = \Work.Mydoc\Reg#1\MODEL1#1\ObswiseStats#1\Weight#1;
   obdynam &p\DiagnosticPlots#1\DiagnosticsPanel#1;
quit;
proc print noobs data=dynamics;
   where trim(label1) in ('_NPARM' '_TOTFREQ' '_NOBS' '_SHOWSTATS'
         '_NSTATSCOLS' '_SHOWNOBS' '_SHOWTOTFREQ' '_SHOWNPARM' '_SHOWEDF'
         '_EDF' '_SHOWMSE' '_MSE' '_SHOWRSQUARE' '_RSQUARE' '_SHOWADJRSQ'
         '_ADJRSQ' '_SHOWSSE' '_SSE' '_SHOWDEPMEAN' '_DEPMEAN' '_SHOWCV'
         '_CV' '_SHOWAIC' '_AIC' '_SHOWBIC' '_BIC' '_DEPLABEL');
run;
data dynamics2;
   set dynamics;
   if label1 = '_SHOWADJRSQ' then nvalue1 = 0;
   if label1 = '_SHOWSBC'
                             then nvalue1 = 1;
run;
proc document name=MyDoc;
   replay &p\DiagnosticPlots#1\DiagnosticsPanel#1 / dynamdata=dynamics2;
quit;
```

The %LET statement is used so that the long path can fully be displayed in the width of a page. Each row in Figure 11 contains the name of a dynamic variable and its value. Some dynamic variables (such as **\_AIC** and **\_SHOWAIC**) form pairs. One dynamic variable in the pair has a numeric value that contains the value of a statistic. The other variable has a name that begins with **\_SHOW** and has a binary value that specifies whether that statistic is displayed.

The DATA step modifies two of the binary dynamic variables to suppress one statistic and display another. There is no need to change the variable **cValue1**.

Figure 11 Dynamic Variables

| Label1       | cValue1      | nValue1     | Label2 | cValue2 | nValue2 |
|--------------|--------------|-------------|--------|---------|---------|
| _NPARM       | 3            | 3.000000    | Data   |         |         |
| _TOTFREQ     | 19           | 19.000000   | Data   |         |         |
| _NOBS        | 19           | 19.000000   | Data   |         |         |
| _SHOWSTATS   | 1            | 1.000000    | Data   |         |         |
| _NSTATSCOLS  | 2            | 2.000000    | Data   |         |         |
| _SHOWNOBS    | 1            | 1.000000    | Data   |         |         |
| _SHOWTOTFREQ | 0            | 0           | Data   |         |         |
| _SHOWNPARM   | 1            | 1.000000    | Data   |         |         |
| _SHOWEDF     | 1            | 1.000000    | Data   |         |         |
| _EDF         | 16           | 16.000000   | Data   |         |         |
| _SHOWMSE     | 1            | 1.000000    | Data   |         |         |
| _MSE         | 132.50623369 | 132.506234  | Data   |         |         |
| _SHOWRSQUARE | 1            | 1.000000    | Data   |         |         |
| _RSQUARE     | 0.7729049378 | 0.772905    | Data   |         |         |
| _SHOWADJRSQ  | 1            | 1.000000    | Data   |         |         |
| _ADJRSQ      | 0.744518055  | 0.744518    | Data   |         |         |
| _SHOWSSE     | 0            | 0           | Data   |         |         |
| _SSE         | 2120.099739  | 2120.099739 | Data   |         |         |
| _SHOWDEPMEAN | 0            | 0           | Data   |         |         |
| _DEPMEAN     | 100.02631579 | 100.026316  | Data   |         |         |
| _SHOWCV      | 0            | 0           | Data   |         |         |
| _CV          | 11.508106755 | 11.508107   | Data   |         |         |
| _SHOWAIC     | 0            | 0           | Data   |         |         |
| _AIC         | 95.580809248 | 95.580809   | Data   |         |         |
| _SHOWBIC     | 0            | 0           | Data   |         |         |
| _BIC         | 98.635496748 | 98.635497   | Data   |         |         |
| _DEPLABEL    | Weight       |             | Data   |         |         |

The modified diagnostics panel is displayed in Figure 10. You will see SBC instead of adjusted R-square in the bottom right. This example illustrates dynamic-variable modification techniques that you can apply to other situations. However, you are not required to use them in this situation. The following step uses the STATS= option to perform the same modification of the diagnostics panel:

The results match Figure 10.

### **Modifying Contour Plots in PROC KDE**

The following steps create some random normal data, display them in a contour plot by using the KDE procedure, save the PROC KDE results in an ODS document, and replay the graph after modifying the values of the dynamic variables that contain the variable names for the title:

Figure 12 Contour Plot

Figure 13 Modified Contour Plot

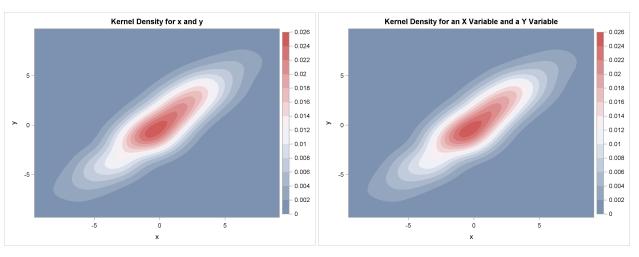

```
data bivnormal;
   do i = 1 to 1000;
                rannor (17151377);
      x = 3*z1+rannor(17151377);
      y = 3*z1+rannor(17151377);
      output;
   end;
run;
ods graphics on;
ods document name=MyDoc(write);
proc kde data=bivnormal;
  bivar x y / plots=(contour surface);
run;
ods document close;
proc document name=MyDoc;
   list / levels=all;
quit;
proc document name=MyDoc;
   ods output dynamics=dynamics;
   obdynam \KDE#1\Bivar1#1\x_y#1\ContourPlot#1;
quit;
data dynamics2;
   length cvalue1 $ 13;
   set dynamics;
   if label1 = '_VAR1NAME' then cvalue1 = 'an X Variable';
   if label1 = '_VAR2NAME' then cvalue1 = 'a Y Variable';
run;
proc document name=MyDoc;
   replay \KDE#1\Bivar1#1\x_y#1\ContourPlot#1 / dynamdata=dynamics2;
```

The results are displayed in Figure 12, Figure 13, and Figure 14. The original graph contains the variable names **x** and **y** in the graph title, and the new graph contains the strings 'an X Variable' and 'a Y Variable'.

Figure 14 ODS Document Contents and Dynamic Variables

| Listing of: \Work.Mydoc\              |       |
|---------------------------------------|-------|
| Order by: Insertion                   |       |
| Number of levels: All                 |       |
| Obs Path                              | Туре  |
| 1 \KDE#1                              | Dir   |
| 2 \KDE#1\Bivar1#1                     | Dir   |
| 3 \KDE#1\Bivar1#1\x_y#1               | Dir   |
| 4 \KDE#1\Bivar1#1\x_y#1\Inputs#1      | Table |
| 5 \KDE#1\Bivar1#1\x_y#1\Controls#1    | Table |
| 6 \KDE#1\Bivar1#1\x_y#1\ContourPlot#1 | Graph |
| 7 \KDE#1\Bivar1#1\x_y#1\SurfacePlot#1 | Graph |

| Dynamics for: \Work.Mydoc\KDE#1\Bivar1#1\x_y#1\ContourPlot#1 |       |        |           |  |  |  |  |  |
|--------------------------------------------------------------|-------|--------|-----------|--|--|--|--|--|
| Name                                                         | Value | Туре   | Namespace |  |  |  |  |  |
| _BYTITLE_                                                    |       | Data   |           |  |  |  |  |  |
| _BYLINE_                                                     |       | Data   |           |  |  |  |  |  |
| _BYFOOTNOTE_                                                 |       | Data   |           |  |  |  |  |  |
| _VAR1NAME                                                    | "x"   | Data   |           |  |  |  |  |  |
| _VAR2NAME                                                    | "у"   | Data   |           |  |  |  |  |  |
| NOBS                                                         | 3600  | Data   |           |  |  |  |  |  |
| NOBS                                                         | 3600  | Column | DensityX  |  |  |  |  |  |
| NOBS                                                         | 3600  | Column | DensityY  |  |  |  |  |  |
| NOBS                                                         | 3600  | Column | Density   |  |  |  |  |  |

#### ANNOTATING SINGLE-PANEL GRAPHS

Previous examples showed several ways to modify the graphs that SAS creates. This section builds on the section "DYNAMIC VARIABLES" on page 1, which shows you how to modify the dynamic variables and display the results by using PROC DOCUMENT. This section shows you how to capture dynamic variables, modify them, and create a modified graph by using PROC SGRENDER instead of PROC DOCUMENT. This approach enables you to use SG annotation to modify graphs that SAS analytical procedures create.

This step runs PROC REG, displays the diagnostics panel, and outputs the data object to a SAS data set:

```
ods graphics on;
proc reg data=sashelp.class;
  ods select diagnosticspanel;
  ods output diagnosticspanel=dp;
  model weight = height;
quit;
```

The results are displayed in Figure 15.

You might consider a naive approach to recreating the diagnostics panel from the data object and the graph template by using PROC SGRENDER as follows:

```
proc sgrender data=dp template=Stat.REG.Graphics.DiagnosticsPanel;
run:
```

For some graphs, this might completely work (if there are no dynamic variables) or it might completely fail (for example, if there is one graph statement and a critical part depends on dynamic variables). The preceding step partially works. In this example, the statistics table is completely missing, part of the title is missing, and some reference lines are missing. The results are displayed in Figure 16.

You can run the following step to create the graph, output the data object to a SAS data set, and capture the dynamic variables in an ODS document:

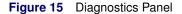

Figure 16 Dynamic Information Missing

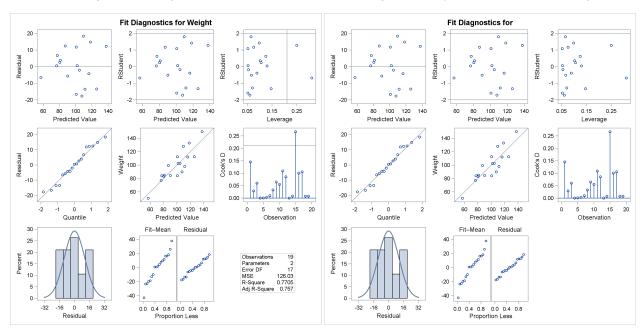

```
ods document name=MyDoc (write);
proc reg data=sashelp.class;
  ods select diagnosticspanel;
  ods output diagnosticspanel=dp;
  model weight = height;
quit;
ods document close;
```

You can list the contents of the ODS document as follows:

```
proc document name=MyDoc;
    list / levels=all;
quit;
```

You can store the names of the dynamic variables and their values in a SAS data set as follows:

```
proc document name=MyDoc;
  ods output dynamics=outdynam;
  obdynam \Reg#1\MODEL1#1\ObswiseStats#1\Weight#1\DiagnosticPlots#1\DiagnosticsPanel#1;
quit;
```

To display the dynamic variables, copy the graph's path from the LIST statement output and paste it into the OBDYNAM statement.

The SG annotation data set **anno** (which is displayed in Figure 17) is used to add a date to the bottom right corner of the graph and a watermark across the diagonal of the graph (as shown in Figure 18 and Figure 19):

```
data anno;
   length Label $ 40;
   Function = 'Text';
                          Label
                                    = 'Saturday, July 25, 2015';
   Width
                                    = 99;
            = 100;
                          x1
                                            y1 = .1;
   Anchor
            = 'Right ';
                          TextColor = 'Red';
   output;
   Label = 'Confidential - Do Not Distribute';
   Width = 150;
                          x1
                                    = 50;
                                                    = 50;
                                                             Anchor = 'Center';
   Transparency = 0.8;
                          TextSize = 40;
                                            Rotate = -45;
   output;
run;
```

```
proc print noobs;
run;
```

Figure 17 SG Annotation Data Set

| Label                            | Function | Width | х1 | у1   | Anchor | TextColor | Transparency | TextSize | Rotate |
|----------------------------------|----------|-------|----|------|--------|-----------|--------------|----------|--------|
| Saturday, July 25, 2015          | Text     | 100   | 99 | 0.1  | Right  | Red       |              |          |        |
| Confidential - Do Not Distribute | Text     | 150   | 50 | 50.0 | Center | Red       | 0.8          | 40       | -45    |

The following step writes the graph template to a file:

```
proc template;
    source Stat.REG.Graphics.DiagnosticsPanel / file='temp.tmp';
quit;
```

The next step adds an ANNOTATE statement to the template after the BEGINGRAPH statement:

```
data _null_;
  infile 'temp.tmp';
  input;
  if _n_ = 1 then call execute('proc template;');
  call execute(_infile_);
  if lowcase(_infile_) =: ' begingraph' then bg + 1;
  if bg and index(_infile_, ';') then do;
    bg = 0;
    call execute('annotate;');
  end;
run;
```

Other than the addition of an ANNOTATE statement, the template is not modified. Of course, you do not need to modify templates by using CALL EXECUTE in a DATA step, but the DATA step provides a convenient and parsimonious way to show the change: a PROC TEMPLATE statement is executed first, every template statement is executed as is, and an ANNOTATE statement is added after the BEGINGRAPH statement (even when the BEGINGRAPH statement spans multiple lines). You can specify an OPTIONS SOURCE statement to see the generated code. The following step generates and runs the PROC SGRENDER step:

This step runs PROC SGRENDER, adds the SGANNO=ANNO option for SG annotation, and specifies a customized DYNAMIC statement that populates the dynamic variables with values. The DYNAMIC statement is created by multiple CALL EXECUTE statements across multiple passes through the DATA step. The statement call execute('dynamic'); starts the DYNAMIC statement. The statement if eof then call execute('; run;'); ends the DYNAMIC statement and specifies the RUN statement. The conditional CALL EXECUTE statement in between specifies the following for each nonblank value of cvalue1: the dynamic variable name, an equal sign, and the formatted numeric value (for numeric dynamic variables) or the quoted character value (for character dynamic variables). Part of the generated DYNAMIC statement is as follows: dynamic \_NPARM = 2 ... \_SHOWEDF = 0 \_EDF = 17 ... \_DEPLABEL = "Weight";. The statement if label1 = '\_SHOWEDF' then cvalue1 = '0'; sets \_SHOWEDF to 0 to suppress the display of the error degrees of freedom in the statistics table. (You can instead do this directly in PROC REG.) The results are displayed in Figure 18.

Figure 18 Diagnostics Panel

Figure 19 Formats Aligned

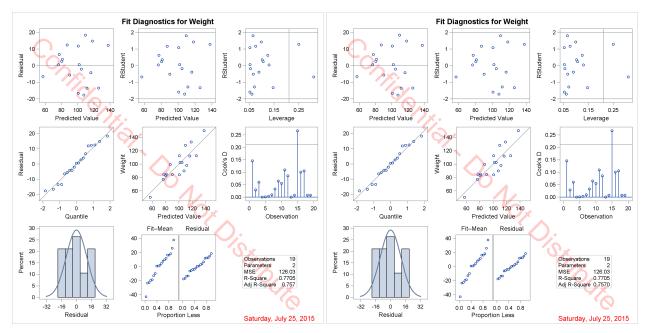

The next example also modifies the graph template to provide the same formatting for the R-square and the adjusted R-square:

```
data _null_;
   infile 'temp.tmp';
   input;
   if _n_ = 1 then call execute('proc template;');
   i = index(_infile_, 'BEST6.');
   if i and (index(_infile_, '_ADJRSQ') or index(_infile_, '_RSQUARE'))
      then substr(_infile_, i, 6) = '6.4';
   call execute(_infile_);
   if lowcase(_infile_) =: ' begingraph' then bg + 1;
   if bg and index(_infile_, ';') then do;
      bq = 0;
      call execute('annotate;');
   end;
run;
data _null_;
   set outdynam(where=(label1 ne '___NOBS___')) end=eof;
   if _n_ = 1 then do;
      call execute('proc sgrender data=dp sganno=anno');
      call execute('template=Stat.REG.Graphics.DiagnosticsPanel;');
      call execute('dynamic');
   if label1 = '_SHOWEDF' then cvalue1 = '0';
   if cvalue1 ne ' ' then
      call execute(catx(' ', label1, '=',
                   ifc(n(nvalue1), cvalue1, quote(trim(cvalue1)))));
   if eof then call execute('; run;');
```

The first step uses an IF statement to change the BEST6. format to a 6.4 format for the R-square and the adjusted R-square. (Programmatic template changes such as this require you to first look at the template.) The results are displayed in Figure 19.

The following step deletes the modified template:

```
proc template;
   delete Stat.REG.Graphics.DiagnosticsPanel;
quit;
```

Assuming that you are creating exactly one graph and then annotating it, you can use the %ProcAnno macro in the following steps to process the template and the dynamic variables:

```
ods graphics on;
ods document name=MyDoc (write);
proc reg data=sashelp.class;
  ods select diagnosticspanel;
  ods output diagnosticspanel=dp;
  model weight = height;
quit;
ods document close;
data anno;
  length Label $ 40;
  Function = 'Text'; Label = 'Saturday, July 25, 2015';
                       x1 = 99; y1 = .1;
  Width = 100;
  Anchor = 'Right'; TextColor = 'Red';
  output;
  Label = 'Confidential - Do Not Distribute';
  Width = 150; x1 = 50; y1 = 50;
                                                          Anchor = 'Center';
  Transparency = 0.8; TextSize = 40; Rotate = -45;
  output;
run;
%macro procanno(data=, template=, anno=anno, document=mydoc);
  proc document name=&document;
     ods exclude properties;
     ods output properties=__p(where=(type='Graph'));
     list / levels=all;
  quit;
  data _null_;
     call execute("proc document name=&document;");
     call execute("ods exclude dynamics;");
     call execute("ods output dynamics=__outdynam;");
     call execute(catx(' ', "obdynam", path, ';'));
  run;
  proc template;
     source &template / file='temp.tmp';
   quit;
   data _null_;
     infile 'temp.tmp';
     if _n_ = 1 then call execute('proc template;');
     call execute(_infile_);
     if lowcase(_infile_) =: ' begingraph' then bg + 1;
     if bg and index(_infile_, ';') then do;
        bg = 0;
        call execute('annotate;');
     end;
   run;
```

```
data null:
      set __outdynam(where=(label1 ne '___NOBS___')) end=eof;
      if _n_ = 1 then do;
         call execute("proc sgrender data=&data sganno=&anno");
         call execute("template=&template;");
         call execute('dynamic');
     end:
      if cvalue1 ne ' ' then
         call execute(catx(' ', label1, '=',
                      ifc(n(nvalue1), cvalue1, quote(trim(cvalue1)))));
      if eof then call execute('; run;');
  run;
  proc template;
     delete &template;
   quit;
%mend;
```

%procanno(data=dp, template=Stat.REG.Graphics.DiagnosticsPanel)

You create the graph, capture the dynamic variables in an ODS document, and create the annotation data set; the macro does the rest. The results are not displayed. If you want to modify the graph template, you could do that before you call the macro. You could instead enhance the %ProcAnno macro to accept template modification statements. The modifications would be inserted into the DATA step that processes the file *temp.tmp*. The next section illustrates.

### **ANNOTATING MULTIPLE-PANEL GRAPHS**

This section requires a thorough understanding of the previous two sections. In this section, the %ProcAnno macro from the previous section is modified to add an ANNOTATE statement to each LAYOUT OVERLAY code block rather than adding one ANNOTATE statement for the entire template. Each ANNOTATE statement has an ID='*value*' option, and the value of the **ID** variable in the SG annotation data set indicates which LAYOUT OVERLAY to annotate. This enables you to send annotations to each graph within a panel, rather than basing the annotation coordinates on the full panel. Furthermore, the macro that processes the template now supports a macro that provides other template changes. This section also modifies the data object<sup>1</sup> and the graph template.

This example processes the standardized coefficient progression plot in the GLMSELECT procedure. The following step creates the plot displayed in Figure 20:

The graph shows how the coefficients change as new terms enter the model. PROC GLMSELECT labels some of the series plots. It is common in this graph for several coefficients to have similar values in the last iteration step. PROC GLMSELECT tries to thin labels to avoid conflicts. For example, the first term that enters the model after the intercept is **CrRuns**. Its label is not displayed because it would conflict with the label for **CrHits**. In this example, you will learn how to select a different set of labels to display. You can preview the modified graph in Figure 22. In particular, you will select the labels for the first three terms that enter the model. Doing so requires you to change the data object. Then you can add annotation to highlight the selected model. In PROC GLMSELECT, the final model does not usually correspond to the end of the progression of the coefficients. In this case, the final model corresponds to the vertical reference line at step 9 in the graph, which is labeled as "9+CrBB" on the X axis and indicates that the variable **CrBB** entered the model at step 9.

<sup>&</sup>lt;sup>1</sup> CAUTION: Do not change the data that underlie a graph. This section changes only how parts of the graph are labeled.

Figure 20 Coefficient Progression

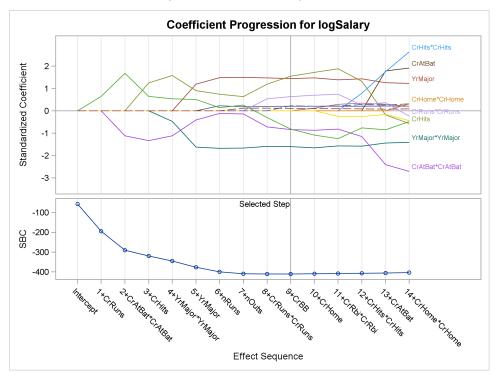

You begin by creating a data object and storing the graph along with the dynamic variables in an ODS document:

The next step reads the data object, extracts the parameter labels from steps 1 through 3 (by looking for the strings '1+', '2+', and '3+' in the variable **StepLabel**), and outputs the number of the last step to a macro variable **\_Step**:

```
data labelthese(keep=par);
   set cp end=eof;
   retain f1-f3 1;
   if f1 and steplabel =: '1+' then do; f1 = 0; link s; end;
   if f2 and steplabel =: '2+' then do; f2 = 0; link s; end;
   if f3 and steplabel =: '3+' then do; f3 = 0; link s; end;
   if eof then call symputx('_step', step);
   return;
s: par = substr(steplabel, 3);
   output;
   return;
run;
proc print noobs;
run;
```

The selected parameter labels are displayed in Figure 21.

Figure 21 First Three Terms

par CrRuns CrAtBat\*CrAtBat CrHits

The next step processes the data set that was created from the data object:

```
data cp2;
  set cp;
  match = 0;
  if step ne &_step then return;
  do i = 1 to ntolabel;
    set labelthese point=i nobs=ntolabel;
    match + (par = parameter);
    end;
  if not match then parameter = ' ';
  if nmiss(rhslabelYvalue) then rhslabelYvalue = StandardizedEst;
run;
```

The last part of the data set contains the coordinates and strings that are needed to label each profile. The DATA step sets the parameter value to blank in the last step that PROC GLMSELECT considers (when the **Step** variable matches the **\_Step** macro variable, which corresponds to the end of the profiles in the graph) for all but the first three terms (that is, for all but those that match the labels stored in the data set **Label**). When the Y coordinate for a label is missing (because PROC GLMSELECT suppressed it because of collisions), the Y coordinate value is restored.

The next step creates the %Tweak macro, which contains the code that modifies the graph template:

The macro uses two IF statements, each of which performs a change:

- The first IF statement removes the DATALABEL= option in a SCATTERPLOT statement and instead specifies the MARKERCHARACTER= option. You can use the MARKERCHARACTER= option to position labels precisely at a point. In contrast, the DATALABEL= option moves labels that conflict. The first IF statement also adds the MARKERCHARACTERPOSITION=RIGHT option so that labels are positioned to the right of the coordinates. The TRANWRD (translate word) function performs the change, substituting a longer string from a shorter string.
- The second IF statement removes the "Selected Step" label for the reference line in the bottom panel. You will add it back in through SG annotation.

The next step creates the annotation data set:

```
data anno;
  length ID $ 3 Function $ 9 Label $ 40;
  retain x1Space y1Space x2Space 'DataPercent' Direction 'In';
  length Anchor $ 10 xC1 xC2 $ 20;
  retain Scale 1e-12 Width 100 WidthUnit 'Data' CornerRadius 0.8
         TextSize 7 TextWeight 'Bold'
         LineThickness 1.2 DiscreteOffset -0.3 LineColor 'Green';
  ID
           = 'LO1';
                              Function = 'Text';
  Anchor = 'Right';
                             TextColor = 'Green';
  x1
           = 55;
                              y1
                                        = 94;
  Label
           = 'Coefficients for the Selected Model';
                                                                  output;
```

```
Function = 'Line';
                                  x1
   x1Space = 'DataValue'; x2Space = x1Space;
            = '9+CrBB';
                                             = '8+CrRuns*CrRuns';
   xc1
                                  xc2
                                              = 94;
   y1
             = 94;
                                   y2
                                                                           output;
   ---- rectangle'; y1Space = 'WallPercent';
Anchor = 'BottomLeft'; y1 = 10.
Height = 80.
                                                                           output;
                                  Width
                                            = 100;
   ID
             = 'LO3';
   Function = 'Text ';
                                Label = 'Selected Value';
   x1Space = 'DataPercent'; y1Space = x1Space;
   Anchor = 'Left';
                                 TextColor = 'Blue';
             = 86;
                                  у1
                                              = 84;
                                                                           output;
   Function = 'Arrow'; LineColor = 'Blue'; 

x1Space = 'DataValue'; x2Space = x1Space; 

xc1 = '9+CrBB'; xc2 = '12+CrHi 

v1 - 4.
                                             = '12+CrHits*CrHits';
             = 4;
                                  y2
                                              = 83;
   y1
                                              = .;
   DiscreteOffset = .1;
                           x1
                                                                           output;
run:
```

The annotation data set has five observations (the effects of which are shown in Figure 22):

- 1. the text string 'Coefficients for the Selected Model' (**ID** = 'LO1')
- 2. a line from the text string to the rectangle (ID = 'LO1')
- 3. a rectangle that has rounded corners and surrounds the coefficients for the selected model (ID = 'LO1')
- 4. the text string 'Selected Value' (**ID** = 'LO3')
- 5. an arrow that points from the text string to the selected value ( $ID = \ LO3'$ )

The new, advanced template processing macro, %ProcAnnoAdv (modified from %ProcAnno), is next:

%macro procannoadv(data=, template=, anno=anno, document=mydoc, adjust=,

```
overallanno=1);
proc document name=&document;
  ods exclude properties;
  ods output properties=__p(where=(type='Graph'));
   list / levels=all;
quit;
data _null_;
  set __p;
  call execute("proc document name=&document;");
  call execute("ods exclude dynamics;");
   call execute("ods output dynamics=__outdynam;");
  call execute(catx(' ', "obdynam", path, ';'));
run:
proc template;
  source &template / file='temp.tmp';
quit;
data _null_;
  infile 'temp.tmp';
  input;
  if _n_ = 1 then call execute('proc template;');
  %if &adjust ne %then %do; %&adjust %end;
   call execute(_infile_);
   if &overallanno and lowcase(_infile_) =:
                                               ' begingraph' then bg + 1;
  else if not &overallanno and index(lowcase(_infile_), ' layout overlay ')
      then lo + 1;
   if bg and index(_infile_, ';') then do;
     bg = 0;
      call execute('annotate;');
   end;
```

```
if lo and index(_infile_, ';') then do;
         1o = 0;
         lonum + 1;
         call execute(catt('annotate / id="LO', lonum, '";'));
      end;
  run;
   data _null_;
     set __outdynam(where=(label1 ne '___NOBS___')) end=eof;
     if _n_ = 1 then do;
         call execute("proc sgrender data=&data");
         if symget('anno') ne ' ' then call execute("sganno=&anno");
         call execute("template=&template;");
         call execute('dynamic');
     end:
      if cvalue1 ne ' ' then
         call execute(catx(' ', label1, '=',
                      ifc(n(nvalue1), cvalue1, quote(trim(cvalue1)))));
      if eof then call execute('; run;');
  run;
  proc template;
     delete &template;
   quit;
%mend;
```

You can specify a macro name in the ADJUST= argument so that you can insert code into the macro in order to edit the graph template. In this modification, you add the %Tweak macro. You can set the ANNO= option to blank to prevent PROC SGRENDER from specifying the SGANNO= option. By default (or when OVERALLANNO=1), a single ANNOTATE statement is added to the template (as in the section "ANNOTATING SINGLE-PANEL GRAPHS" on page 10). In this example, OVERALLANNO=0 and an ANNOTATE statement is added to each layout overlay. The following statements are added to the template:

```
annotate / id="LO1";
annotate / id="LO2";
annotate / id="LO3";
```

The ID names are arbitrary as long as the ID name in the ANNOTATE statement matches the value of the **ID** variable in the annotation data set. These names stand for "Layout Overlay 1", "Layout Overlay 2", and "Layout Overlay 3". The structure of the modified template, with most of the statements and options deleted, is as follows:

# define statgraph Stat.GLMSelect.Graphics.CoefficientPanel; . . . BeginGraph; layout lattice . . .; layout overlay . . .; annotate / id="LO1"; . . . endlayout; if (\_SHOWPVAL = 1) layout overlay . . .; annotate / id="LO2"; endlayout; else layout overlay . . .; annotate / id="LO3"; endlayout; endif; endlayout; . . . EndGraph; end:

You can use the three IDs in order to modify each of the three overlays. In this template, the first LAYOUT OVERLAY is unconditionally used and either the second and or third LAYOUT OVERLAY is conditionally used (because of the IF and ELSE statements). In this example, the first and third LAYOUT OVERLAYs are used.

The following step runs the macro and creates the graph displayed in Figure 22:

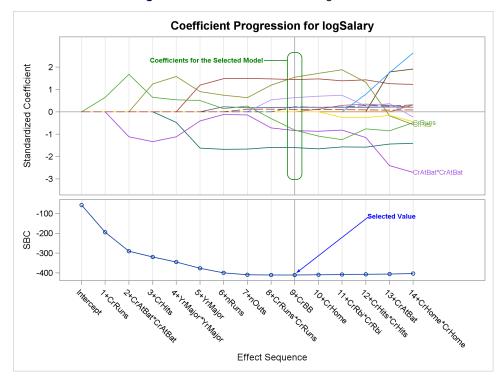

Figure 22 Modified Coefficient Progression

The first three parameter labels are displayed in Figure 22, and the labels for **CrRuns** and **CrHits** collide. This example has one more part. This time, the annotations are disabled, and only labels that have standardized coefficients in the selected model outside the range –1 to 1 are displayed. The template is again modified to display the labels as marker characters rather than as data labels. The following steps create the graph:

```
data labelthese(keep=parameter rename=(parameter=par));
   set cp end=eof;
   if eof then call symputx('_step', step);
   if step = 9 and (StandardizedEst qt 1 or StandardizedEst lt -1);
run;
data cp2;
   set cp;
   match = 0;
   if step ne &_step then return;
   do i = 1 to ntolabel;
      set labelthese point=i nobs=ntolabel;
      match + (par = parameter);
      end;
   if not match then parameter = ' ';
   if nmiss(rhslabelYvalue) then rhslabelYvalue = StandardizedEst;
run;
%macro tweak;
   if index(_infile_, 'datalabel=PARAMETER') then
      _infile_ = tranwrd(_infile_, 'datalabel',
                           'markercharacterposition=right markercharacter');
%mend;
```

The first step finds the terms that have standardized coefficients in the correct ranges; it relies on knowing that PROC GLMSELECT selected the model found in step 9 as the final model. If you are writing a general-purpose program to do this modification, you can process the \_\_outdynam data set that the macro creates and output the value of the variable \_ChosenValue. The second step, as before, adjusts the labels so that only the correct ones are displayed. In the macro call, the ANNO= option suppresses all annotation. The results are displayed in Figure 23.

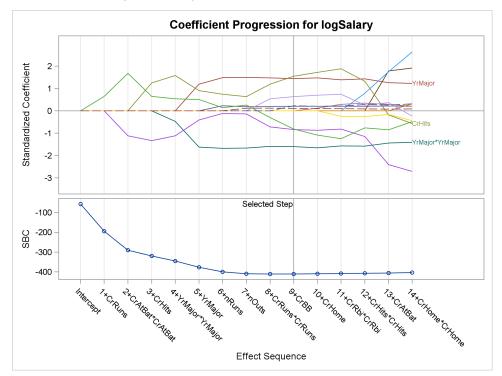

Figure 23 Larger Coefficients for the Chosen Model

### **CONCLUSIONS**

ODS Graphics produces professional-quality graphs automatically, and it also provides you with all the tools you need to create highly customized graphs.

### **ACKNOWLEDGMENTS**

The author is grateful to his editor, Anne Baxter, for her helpful comments.

### **CONTACT INFORMATION**

Warren F. Kuhfeld SAS Institute Inc. Cary, NC, 27513 (919) 531-7922 Warren.Kuhfeld@sas.com

SAS and all other SAS Institute Inc. product or service names are registered trademarks or trademarks of SAS Institute Inc. in the USA and other countries.  $^{\circledR}$  indicates USA registration.

Other brand and product names are trademarks of their respective companies.